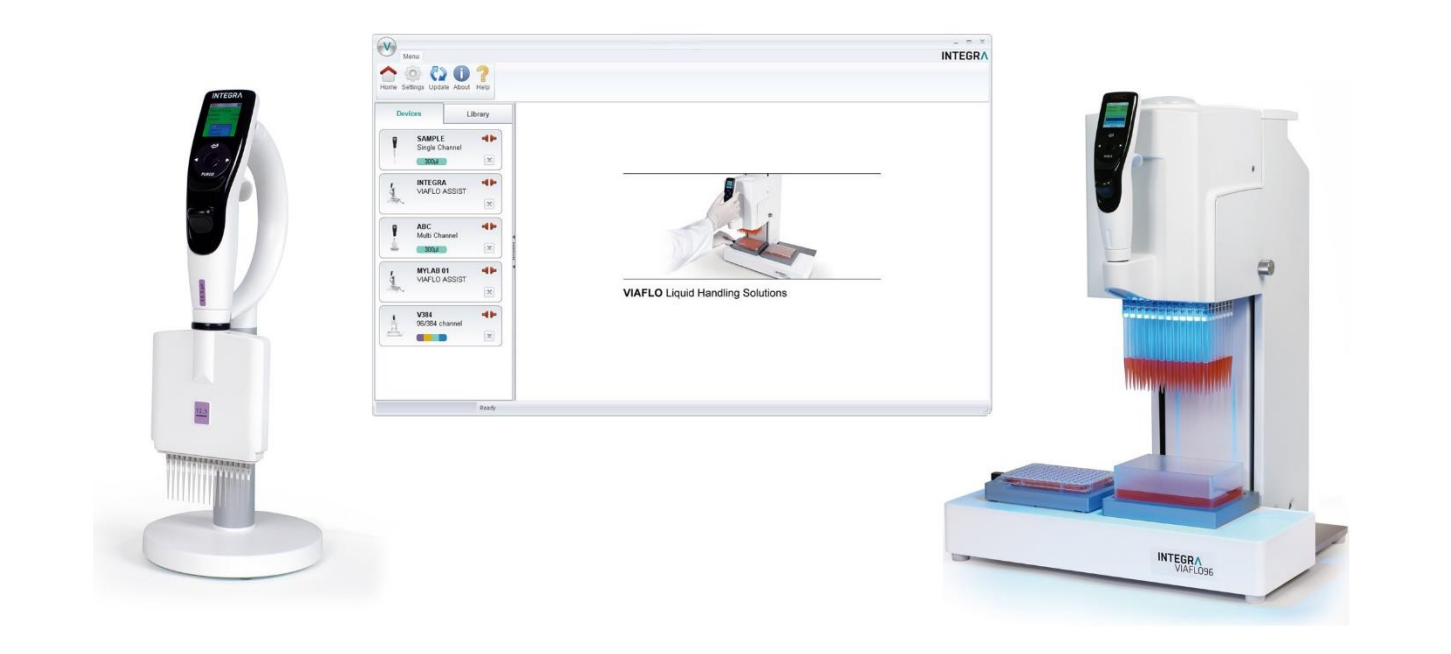

**VIALINK** Operating instructions

## **Document Change History**

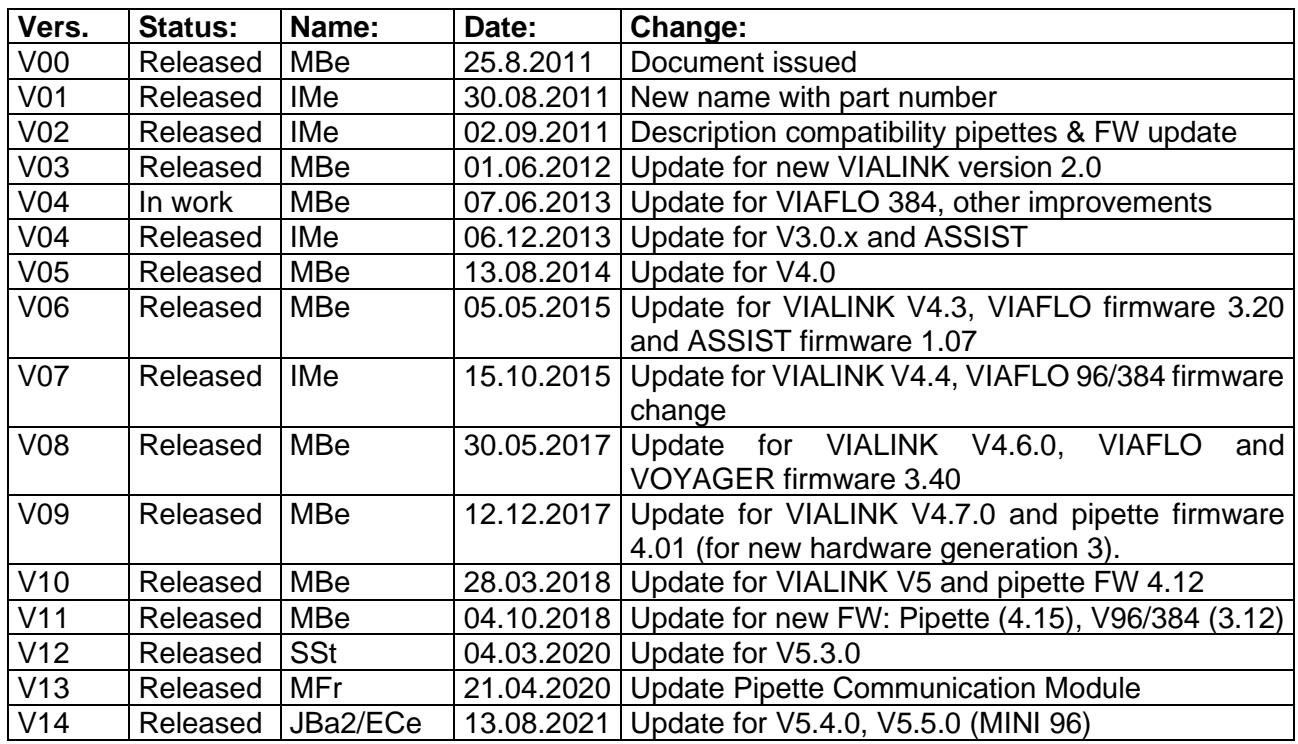

## **Table of Contents**

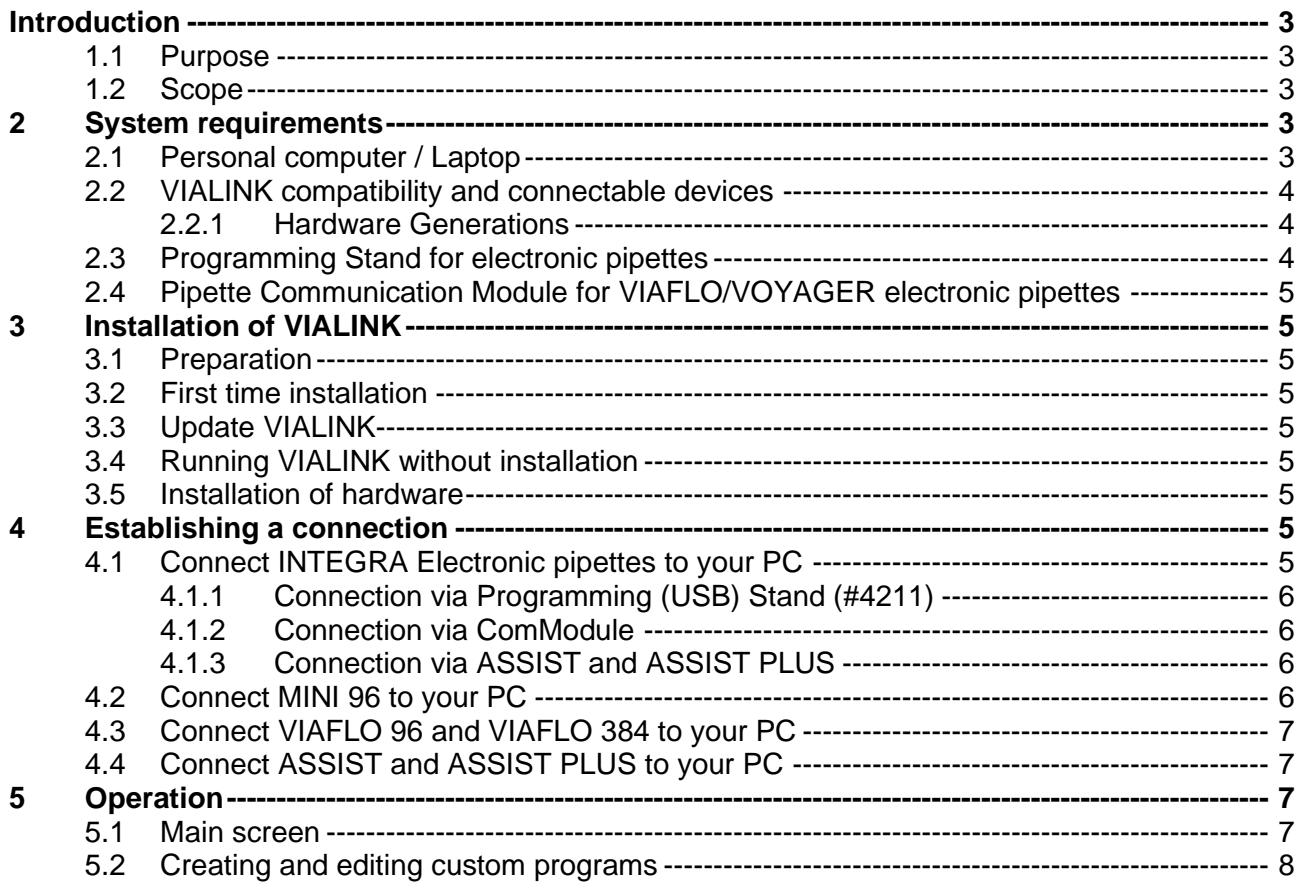

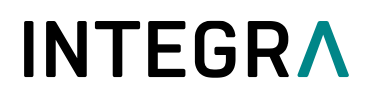

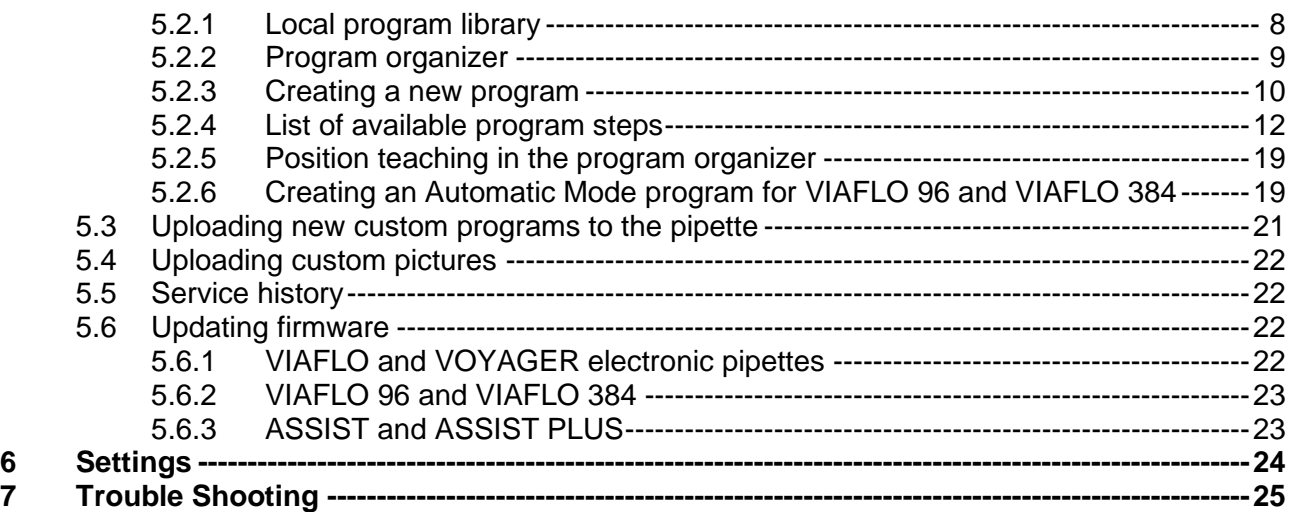

#### **Introduction**

#### **1.1 Purpose**

VIALINK connects INTEGRA VIAFLO and VOYAGER electronic pipettes, MINI 96, VIAFLO 96, VIAFLO 384, ASSIST and ASSIST PLUS to a computer. It allows creating and exchanging custom programs, uploading custom pictures for the start screen, creating a service history, and upgrading instruments with the newest firmware.

#### **1.2 Scope**

These operating instructions describe the installation and operation of VIALINK V 5.4.0 or higher.

### **2 System requirements**

#### **2.1 Personal computer / Laptop**

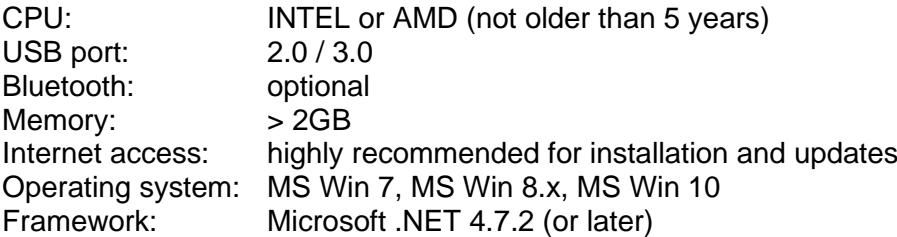

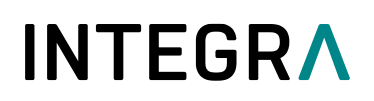

#### **2.2 VIALINK compatibility and connectable devices**

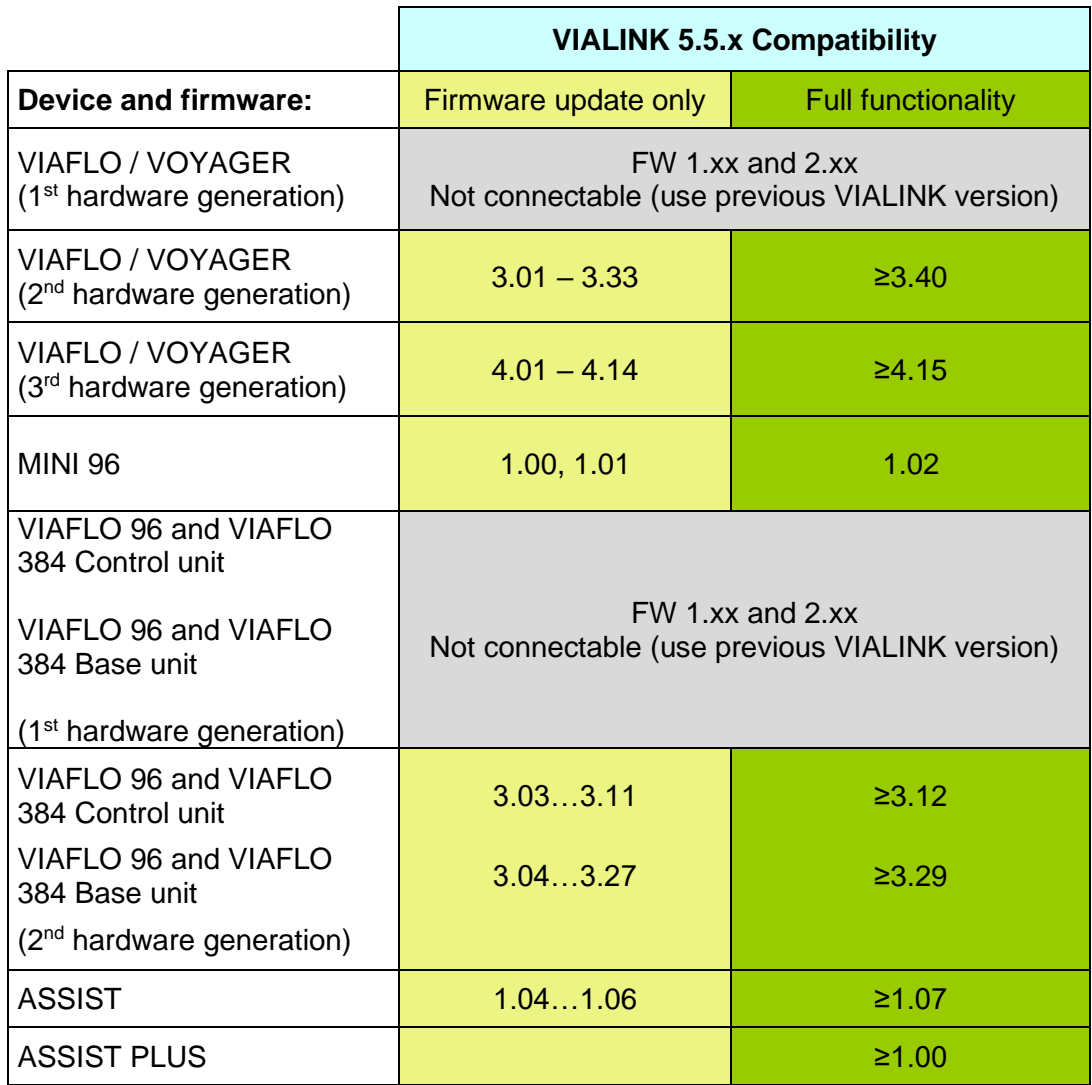

### **2.2.1 Hardware Generations**

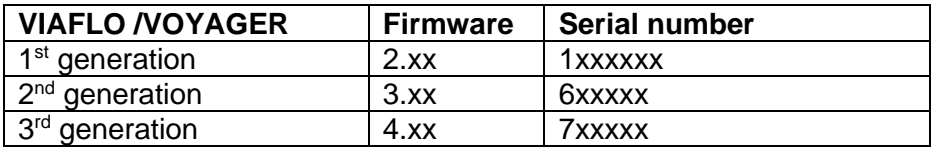

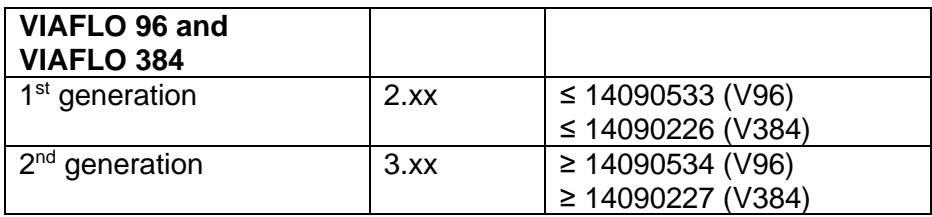

### **2.3 Programming Stand for electronic pipettes**

The Programming Stand (PN 4211) needs to be connected to the USB port of your PC. It can be used to charge the pipette battery and enables the communication between the PC and the pipette.

### **2.4 Pipette Communication Module for VIAFLO/VOYAGER electronic pipettes**

For a wireless communication the Pipette Communication Module (PN 4221) can be used instead of the USB Programming Stand. Updating the firmware is not possible using the wireless connection.

### **3 Installation of VIALINK**

#### **3.1 Preparation**

- **Download VIALINK fro[m http://www.integra-biosciences.com](http://www.integra-biosciences.com/) in the download or product section.**
- Unzip the ZIP-file into a temporary folder on your local drive (e.g. C:\temp\vialink or your desktop).

#### **3.2 First time installation**

- Log in to your computer with administrator log in.
- Run the setup routine and choose a directory where VIALINK should be installed (e.g. C:\Programs(x86)\Integra Biosciences AG\VIALINK). If you are not logged in as administrator, you may be prompted for the administrator login.
- VIALINK can also be installed on a network drive. Choose your network drive during installation.

#### **3.3 Update VIALINK**

- You can check for updates directly in the VIALINK application (Menu "Update") or you can reinstall by executing the setup of a new VIALINK version.
- Your actual pipette and custom program databases are resumed.

#### **3.4 Running VIALINK without installation**

▪ VIALINK can be run from a USB drive or any other program folder. Simply copy the installed directory (e.g. C:\Programs(x86)\Integra Biosciences AG\VIALINK) to your specific drive.

#### **3.5 Installation of hardware**

The Programming (USB) Stand, MINI 96, VIAFLO 96, VIAFLO 384 or ASSIST and ASSIST PLUS require a hardware driver to be installed the first time they are connected to the computer.

- The driver is automatically installed on the computer if you are logged in as administrator and if you have an active internet connection.
- **.** If you do not have access to the internet, you need to install the drivers manually. The required driver is packed in the setup file of VIALINK and is extracted to \Driver of your VIALINK installation directory.

### <span id="page-4-0"></span>**4 Establishing a connection**

#### **4.1 Connect INTEGRA Electronic pipettes to your PC**

- **Start VIALINK.**
- The following options are available to connect a pipette to your PC.

![](_page_4_Picture_295.jpeg)

![](_page_5_Picture_0.jpeg)

![](_page_5_Picture_262.jpeg)

Upon establishing the connection successfully, the connector symbol turns green.

![](_page_5_Picture_3.jpeg)

▪ To disconnect an active pipette, click on the green connector symbol and confirm.

#### <span id="page-5-0"></span>**4.1.1 Connection via Programming (USB) Stand (#4211)**

- **•** Connect the USB cable to the stand and a free USB port on your computer. Also connect the stand to the mains power supply. Then hang the pipette onto the stand.
- Go to the "Toolbox" of the pipette. In the menu "Communications" select "USB" on the pipette. Note:
- The Programming Stand can work without power supply. The power supply is required if the pipette is charged with the Programming Stand. To avoid a pipette shutdown due to low battery during work with VIALINK, we recommend to always connecting the Programming Stand to the power supply, especially when updating the pipette's firmware.
- Do not connect/disconnect the power supply during the use of VIALINK.

#### <span id="page-5-1"></span>**4.1.2 Connection via ComModule**

- **•** Pipette and PC need to be paired for the first connection. Please refer to MS Windows Help to learn how to pair Bluetooth devices. The following pairing code may be required: 12345.
- Go to the "Toolbox" of the pipette. In the menu "Communications" select "ComModule".

#### <span id="page-5-2"></span>**4.1.3 Connection via ASSIST and ASSIST PLUS**

- Connect the ASSIST or ASSIST PLUS with the delivered standard USB cable (type A to B) to a free port on your computer.
- **Switch the ASSIST or ASSIST PLUS on.**
- Go to the "Toolbox" of the pipette. In the menu "Communications" select "Via ASSIST (PLUS)".
- The pipette now connects to the ASSIST or ASSIST PLUS base unit and confirms with a message "Communication mode active". Do not exit the communication mode by pressing BACK.
- In VIALINK the pipette should display as actively connected while ASSIST or ASSIST PLUS appears disconnected.

#### **4.2 Connect MINI 96 to your PC**

- **■** Start VIALINK.
- Connect the MINI 96 with a standard USB cable (type C) to a free port on your computer.
- **•** Activate the communication mode: Go to the "Settings". In the menu "Communications" select "USB" and press "OK" to enter the communication mode.
- A successful connection is indicated by the green connector symbol.
- To disconnect the MINI 96, click the green connector symbol or simply switch off the unit.

### **4.3 Connect VIAFLO 96 and VIAFLO 384 to your PC**

- **Start VIALINK.**
- Connect the VIAFLO 96 and VIAFLO 384 with a standard USB cable (type A to type B) to a free port on your computer.
- Activate the communication mode: Go to the "Toolbox" and enter the menu "Communications". Press "OK" to enter the communication mode (on previous models turn "Serial" to "ON").
- A successful connection is indicated by the green connector symbol.
- To disconnect VIAFLO 96 and VIAFLO 384, click the green connector symbol or simply switch off the unit.

### **4.4 Connect ASSIST and ASSIST PLUS to your PC**

- **Start VIALINK.**
- Connect the ASSIST and ASSIST PLUS with a standard USB cable (type A to type B) to a free port on your computer.
- Switch the ASSIST and ASSIST PLUS on.
- A successful connection is indicated by the green connector symbol.
- To disconnect ASSIST and ASSIST PLUS simply switch off the unit.

### **5 Operation**

#### **5.1 Main screen**

![](_page_6_Picture_15.jpeg)

- **1** Devices: Here you will see all instruments that have been connected to VIALINK. A green symbol indicates an actively connected instrument, the red symbol a disconnected instrument.
- **2** Library: This is the custom program library on your computer. New programs can be created, or existing programs can be modified.
- **3** Click on the pipette field to see all pipette menus.
- **4** The status bar indicates the progress of an ongoing process.
- **5** Main window: Showing all pipette menus. You have to select a pipette from the left before menus are shown.

#### **5.2 Creating and editing custom programs**

With VIALINK you can create and store custom programs on your computer. This enables you to distribute a program to multiple pipettes or store programs in the local library as back up. It also makes creating complex programs easier.

There are two options to create custom programs.

- **.** In the library of VIALINK. Programs are stored locally in the VIALINK folder and can be edited any time.
- **•** In the program organizer of the pipette. Programs are stored only on the pipette, but they can be copied to the local library. This mode allows active teaching of positions for VIAFLO 96, VIAFLO 384, ASSIST and ASSIST PLUS programs.

#### **5.2.1 Local program library**

- **The "Library" tab opens the custom program and picture library.**
- Select the appropriate library: Pipettes, MINI 96 or VIAFLO 96 and VIAFLO384.
- Use "Add" to create a new custom program, "Remove" to delete a custom program from the library, "Copy" to duplicate an existing program or "Edit" to change parameters of an existing program.
- "Export" allows to export a custom program as \*.xml file and "Import" lets you import a custom program from a \*.xml file.
- "Convert" allows converting a custom program from one library to the other. E.g. a Pipette program to a VIAFLO 96 program.

![](_page_8_Picture_127.jpeg)

Note:

- VIALINK does not distinguish between VIAFLO 96 and VIAFLO 384 programs. The programs are compatible with both units and are stored in the combined VIAFLO 96 and VIAFLO 384 program library.
- The library for pipettes distinguishes between programs for pipettes of hardware generation 2 and 3, indicated in the column "Gen." The generation needs to be defined when creating a new program. Programs can be easily converted from one generation to another by changing the flag.
- ASSIST and ASSIST PLUS custom programs are in the pipette library and are marked with a green check mark symbol in the column "ASSIST" or "ASSIST PLUS".

#### **5.2.2 Program organizer**

The procedure to create a custom program in the program organizer is the same as in the local library. The same program steps are available but in addition the program organizer allows active teaching of positions (Move X/Z and Move Z steps) for VIAFLO 96, VIAFLO 384, ASSIST and ASSIST PLUS programs.

The instruments need to be actively connected (green plug symbol) as described in section [4](#page-4-0) to allow editing in the program organizer.

- Select the active device from the device list: Pipette, MINI 96 or VIAFLO 96 and VIAFLO 384.
- Use "Add" to create a new custom program, "Remove" to delete a custom program from the green Program organizer, "Copy" to duplicate an existing program or "Edit" to change parameters of an existing program.

![](_page_9_Picture_0.jpeg)

![](_page_9_Picture_65.jpeg)

Note:

**•** Programs created in the program organizer (green box) are stored on the connected pipette. They can be copied to the local library (orange box) of your PC using the arrow buttons.

### **5.2.3 Creating a new program**

- In the **library** or in the **program organizer**, click "Add" to create a new program.
- Double click on the new program, which was given a generic name, e.g. "Program 1".
- Follow the steps below exemplified for the library:

![](_page_10_Picture_117.jpeg)

- **1** Enter a name for the program and add a description. The description is displayed only in VIALINK but not on the pipette itself.
- **2** Select the volume range of the pipette.
- **3** Choose the generation of the pipette: Generation 2 for pipettes with firmware  $\geq$  V 3.x.x and serial number 6xxxxx Generation 3 for pipettes with firmware  $\geq$  V 4.x.x and serial number 7xxxxx
- **4** Check applicable boxes : a.) VOYAGER pipette. Also choose the number of channels.
	- b.) A program for ASSIST or ASSIST PLUS.
- **5** Add, Remove or Copy program steps. You can change the order of steps using "move up" or "move down".
- **6** Select a programming step from the "Select action" drop down menu and enter the required parameters.
- **7** The green bar shows the amount of liquid in the tip up to and including the selected step.
- **8** Click "Save" to finish and save the program.
- Shows the date when the program was last modified.

## **5.2.4 List of available program steps**

![](_page_11_Picture_111.jpeg)

![](_page_12_Picture_0.jpeg)

![](_page_12_Picture_81.jpeg)

![](_page_13_Picture_0.jpeg)

![](_page_13_Picture_80.jpeg)

#### **Additional steps available in ASSIST and ASSIST PLUS custom programs** Aspirate and Dispense with tracking function Defines the aspiration and dispense volume. Aspirate Ì. Volume (µl) The "Tracking"-Function enables a constant tip immersion depth by following the liquid level. The liquid tracking is based on the tracking distance (in millimeters) defined by the user. During aspiration the pipette moves the set distance down and during  $150.0$ dispensing it moves up.  $\mathsf{Coarse}(\bullet)$ Fine  $8\frac{1}{7}$ Speed  $2.0 -$ **Tracking [mm]** Mix with tracking function Selects mixing volume, speed and cycles. ìI -Mix<sup>1</sup> Volume (µl) The "Tracking"-Function enables a constant tip immersion depth by following the liquid level. The liquid tracking is based on the tracking distance (in millimeters) defined by the user. During aspiration the pipette moves the set distance down and during  $200.0$ dispensing it moves up. Coarse **Coarse** Speed  $8\div$  $3\div$ Cycles Tracking [mm]  $2.3 -$ Move (X,Z) Move  $(X,Z)$ The plate or pipetting arm moves to a desired position in X and Z direction, saved as "Current Setting".  $0.0 \div 1$  mm  $X^2$ **Current Setting** Fill in the values if you know them. If the correct values are  $7<sup>°</sup>$ 130.0  $\div$  mm unknown, they have to be edited later on the instrument itself: - Disconnect from VIALINK - Mount pipette on ASSIST or ASSIST PLUS and connect via ComModule. - Choose the program and edit the Move (X,Z) step to teach the correct values. *Setting up the program in the program organizer is easier as this allows live teaching of positions. See [5.2.5](#page-18-0)***.** Move X The plate or pipetting unit travels the set distance in X-direction Move X relative to the current position. Travel distance: ±  $9.00 - mm$ To pipette into the left direction, set a negative value. To pipette Distance smaler 0: Move to the left into the right direction, set a positive value.Distance greater 0: Move to the right Default values: 96 well plate: 9.0 mm 384 well plate: 4.5 mm

![](_page_15_Picture_146.jpeg)

![](_page_16_Picture_0.jpeg)

![](_page_16_Picture_59.jpeg)

![](_page_17_Picture_95.jpeg)

### <span id="page-18-0"></span>**5.2.5 Position teaching in the program organizer**

- **Ensure you have an active connection to the instrument as described in section [4.](#page-4-0)**
- **•** In the program organizer double click on the new program and add a "Move" step.
- **EXECT ASSIST and ASSIST PLUS: Insert a pipette with attached GripTips into the pipette holder. Move** the pipette on the ASSIST or ASSIST PLUS to the desired position using the arrow keys on the ASSIST or ASSIST PLUS instrument.
- VIAFLO 96 and VIAFLO 384: Move the pipetting head into position.
- "Actual Position" (1) shows the current coordinates.
- Clicking the blue arrow (2) applies these coordinates. "Current Setting" (3) are the coordinates which will be used by the program.

![](_page_18_Picture_124.jpeg)

### **5.2.6 Creating an Automatic Mode program for VIAFLO 96 and VIAFLO 384**

The Automatic Mode is a special mode for VIAFLO 96 and VIAFLO 384 which performs a pipetting protocol automatically.

To create an Automatic Mode program, connect your VIAFLO 96 and VIAFLO 384 with VIALINK, go to the "Program organizer", create a new program and select "Automatic Mode" (1).

![](_page_18_Picture_125.jpeg)

Automatic Mode specific programming steps:

![](_page_19_Picture_113.jpeg)

![](_page_20_Picture_0.jpeg)

![](_page_20_Picture_101.jpeg)

The VIAFLO 96 and VIAFLO 384 library of VIALINK includes examples of automatic programs. Parameters can easily be adjusted to your protocol in the program organizer of VIALINK.

#### **5.3 Uploading new custom programs to the pipette**

![](_page_20_Picture_102.jpeg)

- **1** Program organizer: Shows programs that will be transferred to the pipette.<br>**2** Custom program library: Shows custom programs from the library on you
- **2** Custom program library: Shows custom programs from the library on your computer. Only programs that are compatible with the connected pipette are displayed. In this case only programs that work with a 125 µl handheld pipette are shown.
- **3** Use the arrow keys to copy the selected program to the program organizer or the library.

#### **4** Click "Write to device" to write all programs from the program organizer to the pipette.

- Choose a program from the library (2).
- Copy it to the program organizer (1) by pressing the arrow key (3).
- If you like, you can edit the programs also directly in the program organizer without changing them in the library on your computer.

Note: To create/edit programs in the library, select the "Library" tab.

- Click "write to device" (4) to confirm any changes you made and save it to the pipette. Otherwise the changes will not be applied to the pipette. The program organizer reflects a temporary image of the pipette content.
- Do not disconnect the pipette until the transfer is completed. Check the status bar.

#### <span id="page-21-0"></span>**5.4 Uploading custom pictures**

Two custom pictures can be defined for each VIAFLO/VOYAGER pipette. Custom pictures are not available for VIAFLO 96 and VIAFLO 384.

- To upload a new picture, go to the "Startup display" tab.
- **•** Select the desired picture and use the arrow keys to copy it to the pipette organizer (green).
- Click "write to pipette" to upload the picture to the pipette.
- You can download a picture from the pipette into your library by clicking "read from pipette" and use the arrow key to copy it into the library.
- To actually set the startup screen on your pipette, go to the "Toolbox" -> "Preferences" -> "Display" -> "Start up Screen". Scroll down to "Custom 1" or "Custom 2". By clicking "view" you can preview the picture and to select it click "save".

#### **5.5 Service history**

The service history allows you to save information about maintenance of the pipette.

- Go to the "Service history" tab and click "New entry" to add a new entry. Enter the text into the pipette screen in VIALINK. Click "Write to pipette" to save it. After writing it to the pipette, an entry cannot be deleted. It is permanent to ensure an authentic service history. The option to delete a new entry is only available before saving it to the pipette.
- **•** Some entries, such as firmware updates or change of calibration factors, are created automatically.

#### **5.6 Updating firmware**

Firmware updates can be installed on your devices. This adds improvements and new features to the firmware. To install a firmware, update the Programming (USB) Stand must be used.

→ Please read first the "Software and firmware update" history found in the Update menu tab.

#### **5.6.1 VIAFLO and VOYAGER electronic pipettes**

- Go to the "Firmware" tab and click "Select".
- Choose the newest firmware file "Firmware\_VIAFLO\_XX\_Pipette\_XXX.vdl" or "Firmware\_VOYAGER\_XX\_Pipette\_XXX.vdl".
- **Click "Start installation"**
- Follow the instructions on the screen.

Note:

**•** Firmware updates are not possible in "ComModule" and "Via ASSIST (PLUS)" communication mode.

**■** MINI 96, Go to the "Firmware" tab.

![](_page_22_Picture_163.jpeg)

Click "Select" and choose the corresponding firmware file:

- Firmware\_MINI\_96\_XXX.vdl
- Click "Start installation"
- **Follow the instructions on the screen.**

### **5.6.2 VIAFLO 96 and VIAFLO 384**

▪ Go to the "Firmware" tab and select either "Control unit" or "Base unit" to update. If a new firmware is available for both, update the Base unit first!

![](_page_22_Picture_164.jpeg)

- Click "Select" and choose the corresponding firmware file:
	- Firmware\_VIAFLO\_96\_384\_Control\_Unit\_XXX.vdl
	- Firmware VIAFLO 96 384 Base Unit XXX.vdl
- **Click "Start installation" to begin.**
- **EXEC** Carefully follow the VIALINK instructions given on the screen.
- **Then repeat the procedure and update the Control Unit.**

### **5.6.3 ASSIST and ASSIST PLUS**

- Go to the "Firmware" tab and click "Select".
- Choose the newest firmware file
	- "Firmware\_VIAFLO\_ASSIST\_XXX.vdl" or "Firmware\_ASSIST\_PLUS\_XXX.vdl".
- Click "Start installation"
- Follow the instructions on the screen.

### <span id="page-23-0"></span>**6 Settings**

The Settings menu allows you to specify which COM ports VIALINK is using.

![](_page_23_Picture_75.jpeg)

VIALINK will check the selected COM ports if a Programming Stand or instrument (MINI 96, VIAFLO 96, VIAFLO 384, ASSIST or ASSIST PLUS) is connected.

If the connection between a pipette and VIALINK cannot be established (make sure the pipette is in communication mode), click the "Refresh" button on the "Settings" menu. This might be necessary if the Programming Stand, MINI 96, VIAFLO 96 and VIAFLO 384 have been connected to the computer when VIALINK was already running.

Options under "Service functions" are intended for service personnel only and require a password.

![](_page_24_Picture_0.jpeg)

## **7 Trouble Shooting**

![](_page_24_Picture_250.jpeg)